If the previous settings still remain, press the Clear All button.

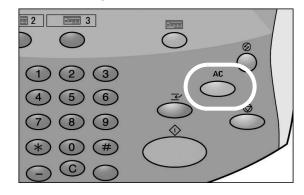

10. Select a mailbox to which the data will be saved.

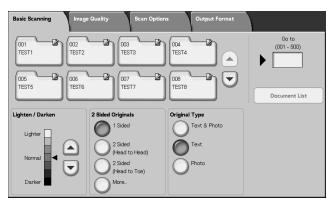

**NOTE:** If you have the optional Color Scanner Kit installed, the lower portion of the screen show above will be different. Consult the Scan chapter in the User Guide for more information.

- 11. If appropriate, select desired features from the various tabs. Proceed to the next step.
- 12. Press the Start button to copy or scan the job.

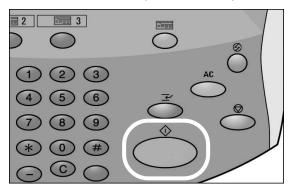

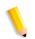

**NOTE 1:** If a problem occurs, an error message appears in the display of the Touch Screen. Follow the instructions on the screen to correct the problem.

**NOTE 2:** At this time, you can program your next copy or scan job. For more information, refer to your User Guide.